## **Памятка пользователю по управлению услугой «Видеоконтороль» через web-версию приложения «Мой Белтелеком»**

## **1. Подключение опции «Видеоконтроль»**

Чтобы подключить опцию к услуге необходимо авторизоваться в приложении «Мой Белтелеком» (для персонального компьютера доступна web-версия по адресу [https://my.beltelecom.by/\)](https://my.beltelecom.by/) и открыть детализацию, где представлена информация по подключенным и доступным к подключению опциям.

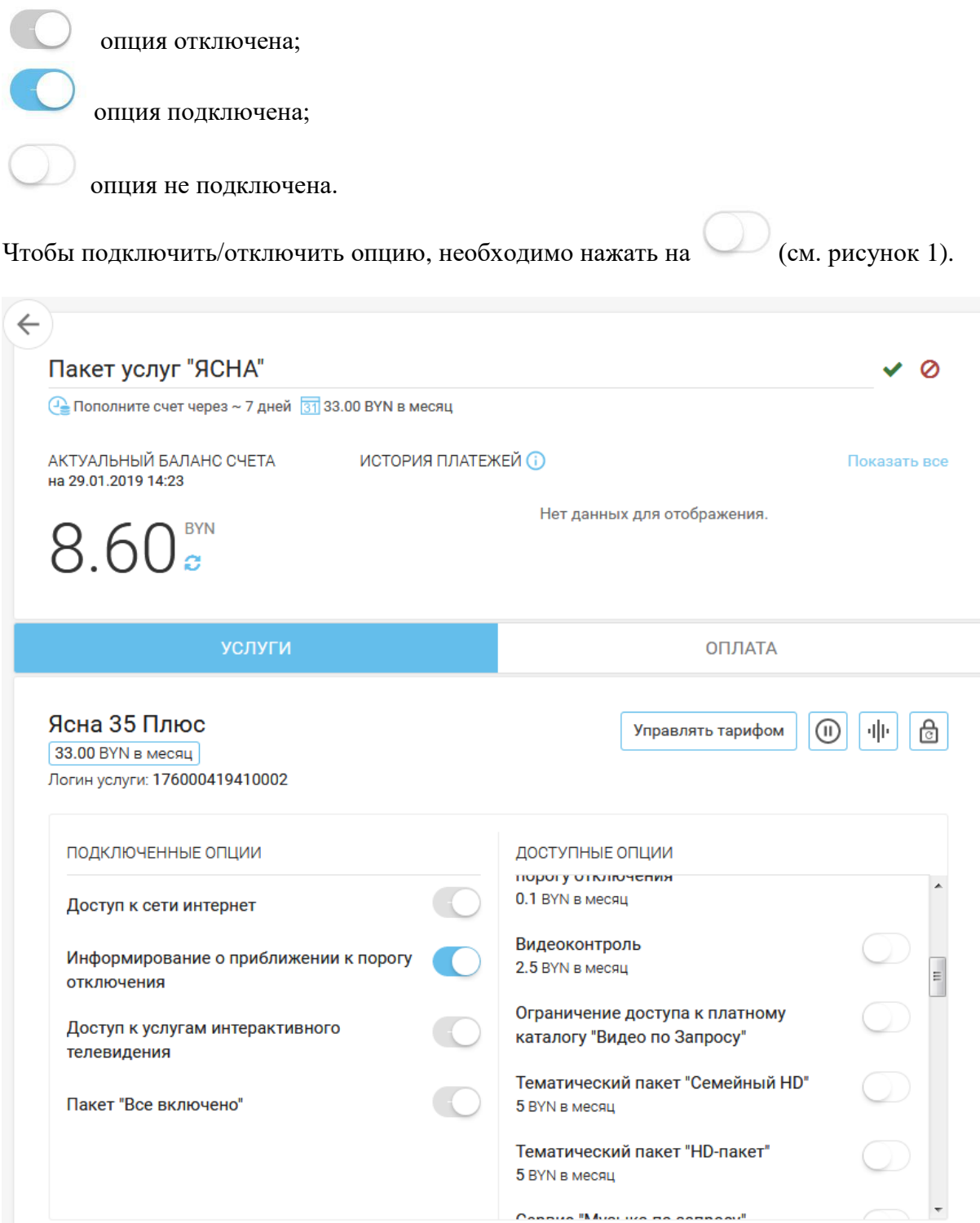

*Рисунок 1 – Список подключенных и доступных к подключению опций*

После чего откроется форма для подтверждения на подключение опции (см. рисунок 2).

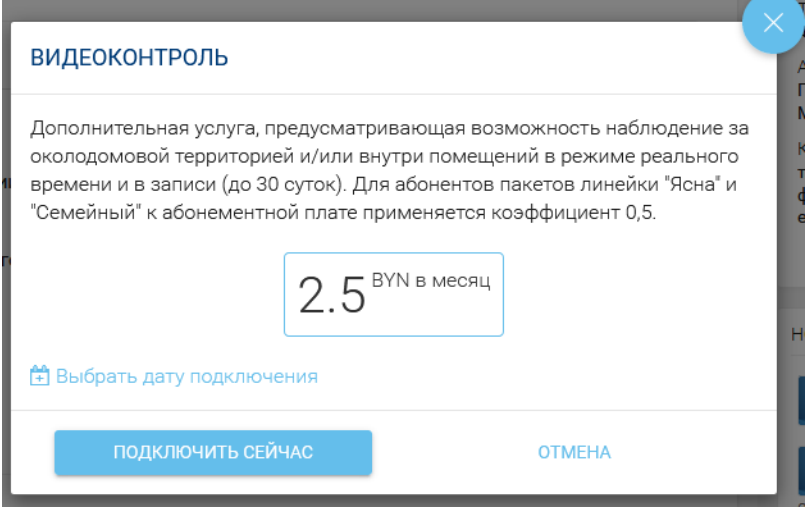

*Рисунок 2 – Подтверждение на подключение опции*

Также можно спланировать подключение опции, для этого нажмите на «Выбрать дату подключения». После чего пользователю будет предоставлен календарь для выбора даты и время подключения опции (см. рисунок 3).

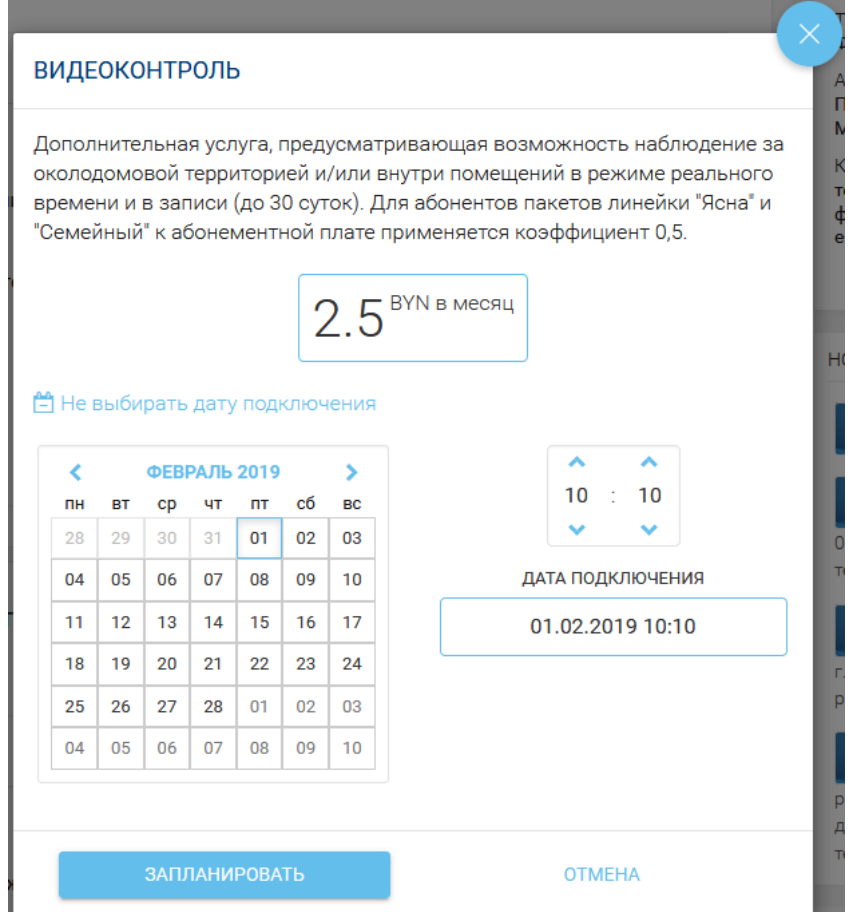

*Рисунок 3 – Календарь для планирования подключения опции*

Чтобы сохранить действия нажмите «Подтвердить». Для отмены действия – нажать «Отмена» либо .

Далее пользователь будет уведомлен об отправленной заявке. Чтобы закрыть уведомление надо нажать «Подтвердить» либо (см. рисунок 4).

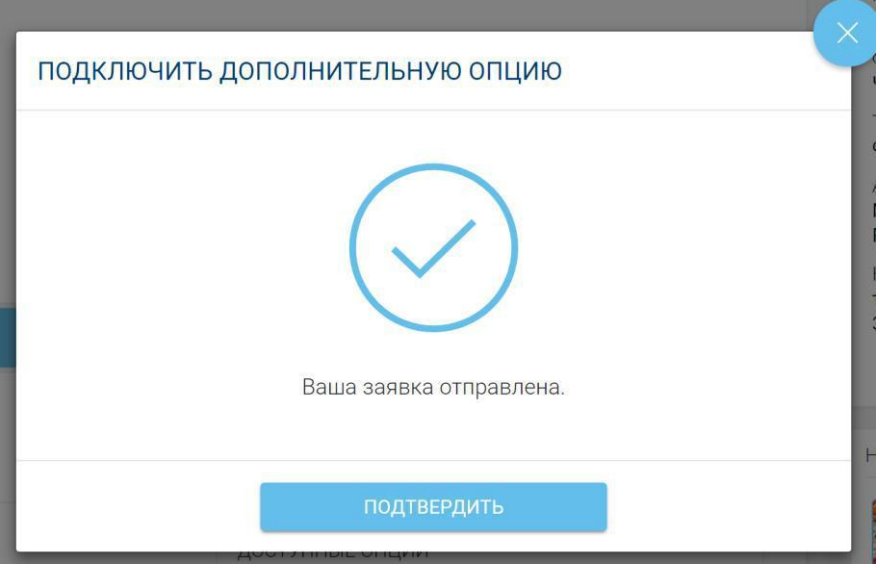

*Рисунок 4 – Уведомление о подключении опции*

После того, как подключение опции будет спланировано напротив нее будет отображена

пиктограмма  $\circled{O}$  (см. рисунок 5).

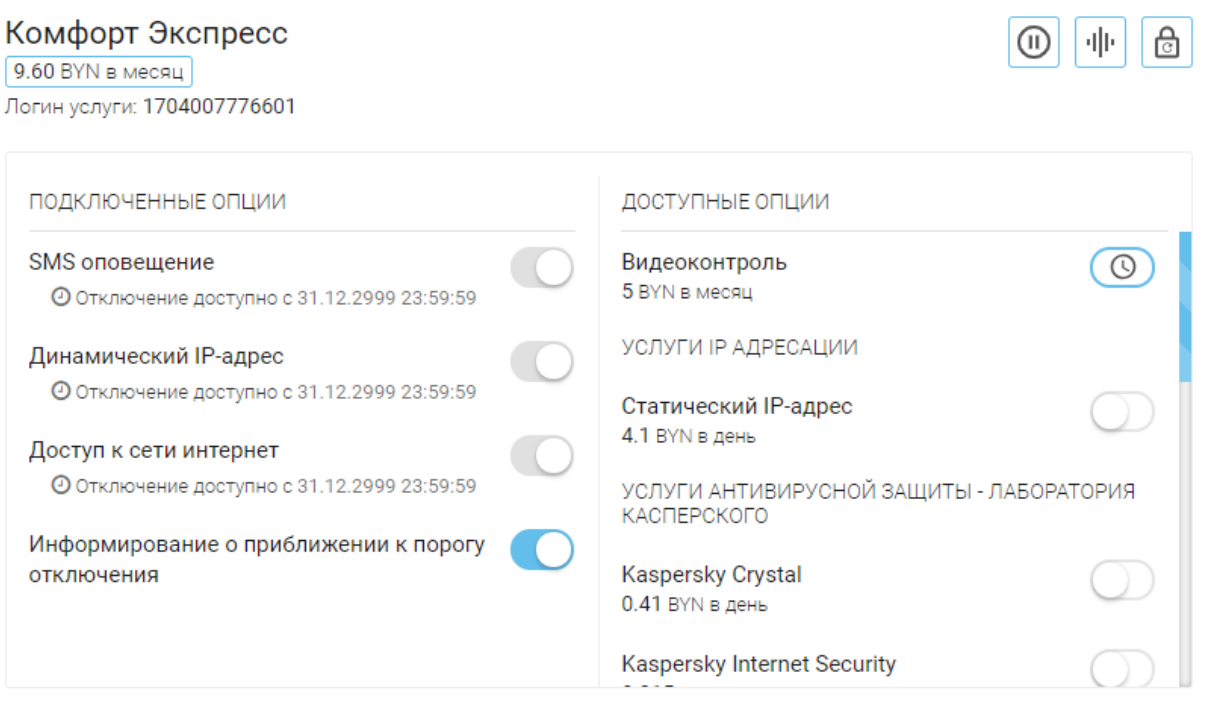

*Рисунок 5 – Список опции услуги*

Чтобы посмотреть информацию по запланированной опции, а также изменить дату

подключения опции, нажмите на нее либо на пиктограмму **Q**. После чего появится окно с информацией о ней. Также можно удалить либо изменить дату подключения опции (см. рисунок 6).

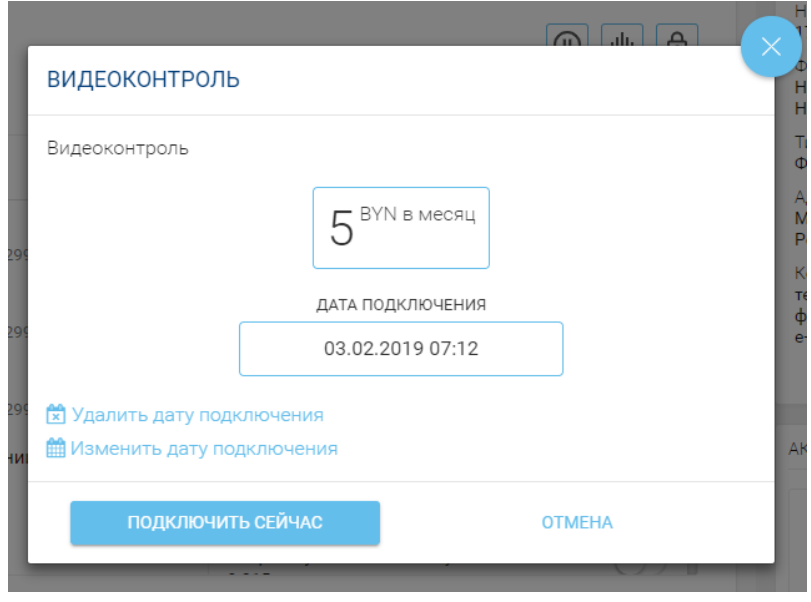

*Рисунок 6 – Список опции услуги*

Отключение и подключение опций происходит сразу. В правом нижнем углу пользователю будет показано уведомление со опции (см. рисунок 7).

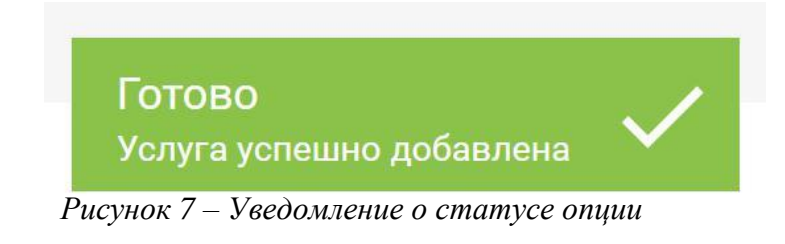

## **2. Работа с услугой «Видеоконтроль»**

В разделе «Мои услуги» при наличии договора с услугой видеоконтроль на блоке с услугой присутствует ссылка «Видеоконтроль» (см. рисунок 8).

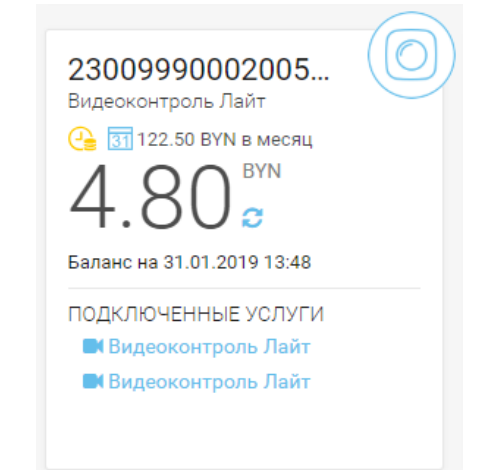

*Рисунок 8 – Блок с услугой*

При нажатии на ссылку «Видеоконтроль» пользователь будет перенаправлен на страницу онлайн трансляции с камеры видеонаблюдения, а также перечень подключенных камер (см. рисунок 9).

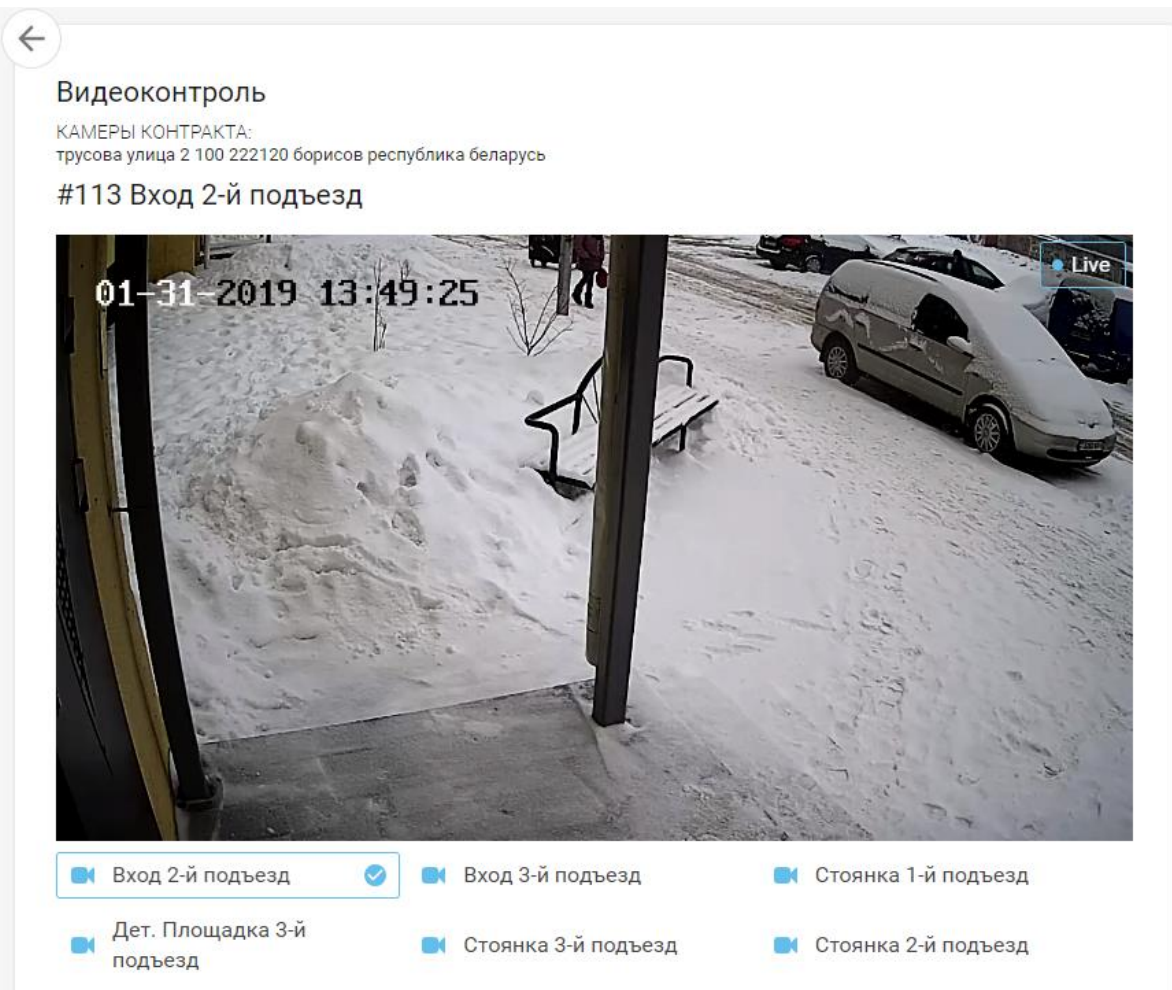

*Рисунок 9 – Онлайн трансляция с камеры видеонаблюдения*

Чтобы переключиться на трансляцию другой камеры необходимо нажать на ее название: .

Чтобы остановить трансляцию с видеокамеры необходимо нажать на паузу  $\blacksquare$ .

Для снятия видео с паузы нажмите на кнопку воспроизведения (play)  $\blacksquare$ .

Чтобы перейти в режим полного экрана (и обратно) нужно нажать

Чтобы перейти с HD качества на низкое качество (и обратно) видео надо нажать **....** 

Чтобы убрать строку с настройками нажмите

Для настройки временного интервала показа видео от 30 минут до 6 часов воспользуйтесь

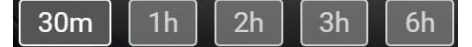

Чтобы посмотреть запись с камеры видеонаблюдения (архив) необходимо установить курсор на интересующее время на шкале (см. рисунок 10).

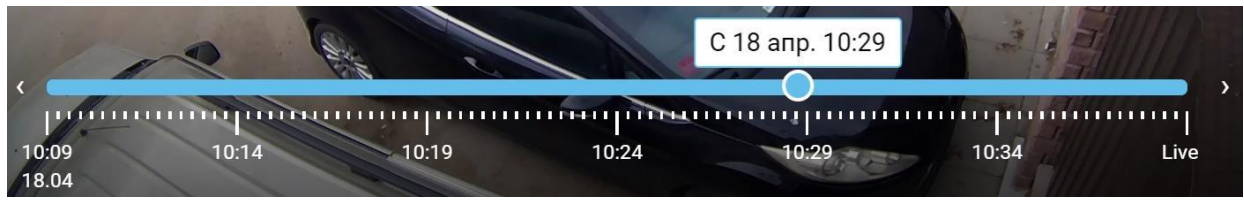

*Рисунок 10 – Онлайн трансляция с камеры видеонаблюдения*

После чего будет предоставлена видеозапись за указанную дату и время (см. рисунок 11).

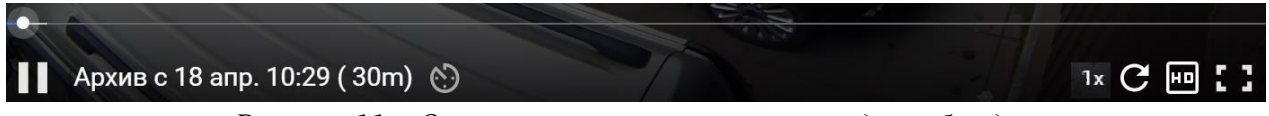

*Рисунок 11 – Онлайн трансляция с камеры видеонаблюдения*

чтобы поставить запись на ускоренный режим нажмите на  $\frac{1}{x}$ . После чего появится выпадающее меню с выбором скорости просмотра (см. рисунок 12).

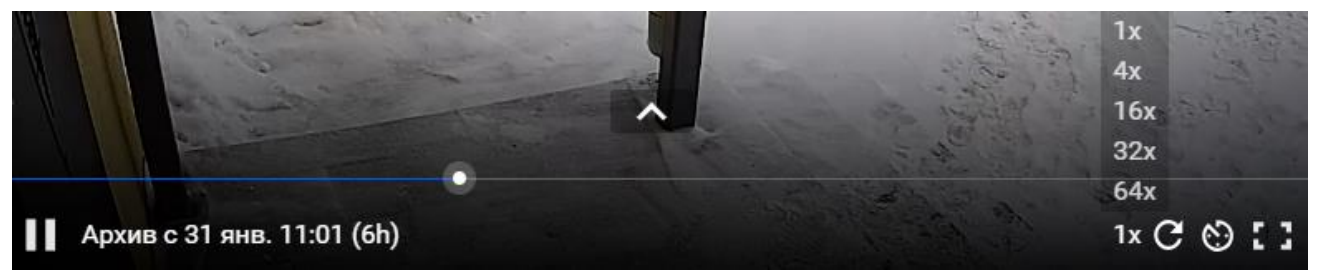

*Рисунок 12 – Выбор скорости воспроизведения*

Для сброса параметров архивной записи и возврата на онлайн трансляцию нажмите  $\mathbf C$ 

В режиме «Архив» в правом левом углу трансляции отображается .

В режиме «Онлайн» в правом левом углу трансляции отображается **.** Live

Также ознакомиться с услугой «Видеоконтроль» можно открыв подробную информацию по договору, на котором подключена услуга и нажать на «Видеоконтроль» (см. рисунок 13).

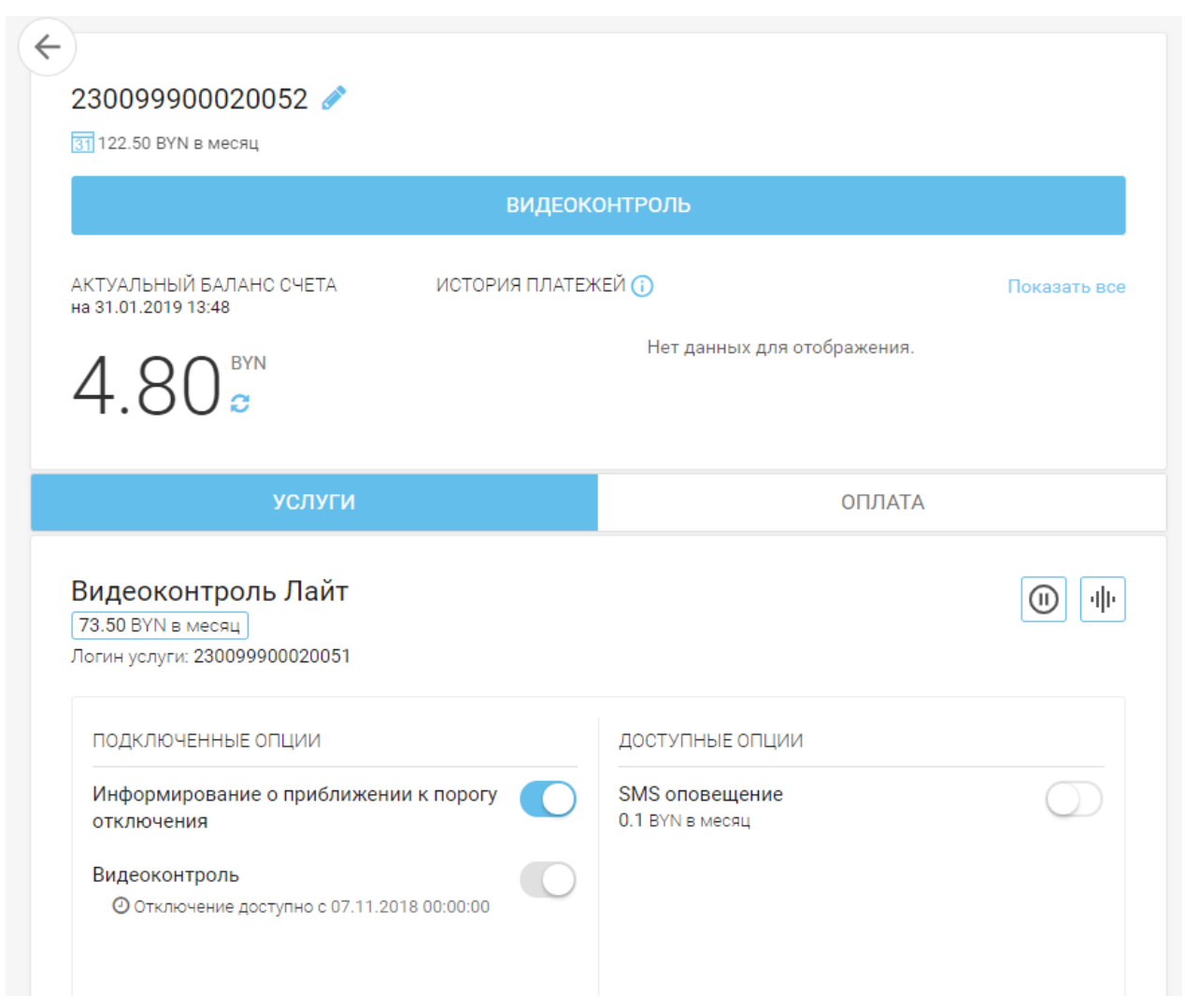

*Рисунок 13 – Детализация подключенной услуги*

После чего пользователь попадет на страницу онлайн трансляции камеры видеонаблюдения и перечень подключенных камер (см. рисунок 9).